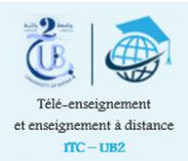

# Sauvegarder un espace de cours

 La sauvegarde d'un espace de cours est une opération qui permet de conserver une partie ou la totalité de son contenu (ressources & activités). Le fichier obtenu (archive) est au format spécifique à Moodle (mbz), qui peut être téléchargé et stocké sur le disque dur ou un autre support (USB par exemple) afin d'être utilisé au besoin (restauration).

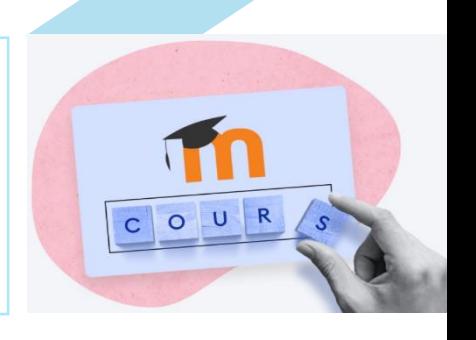

### **Sauvegarde complète du cours**

 Dans votre espace de cours, cliquez sur la roue dentée pour ouvrir le menu, Puis, cliquez sur

#### Sauvegarde

**1**

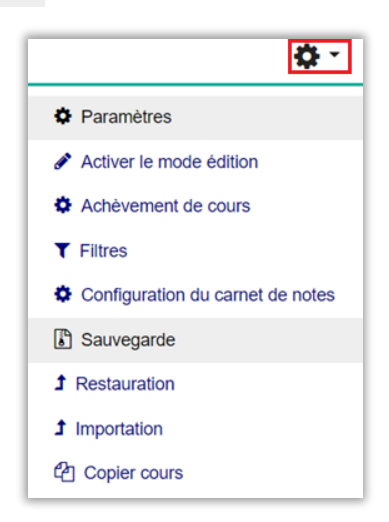

## La page de **Réglage de la sauvegarde** apparait :

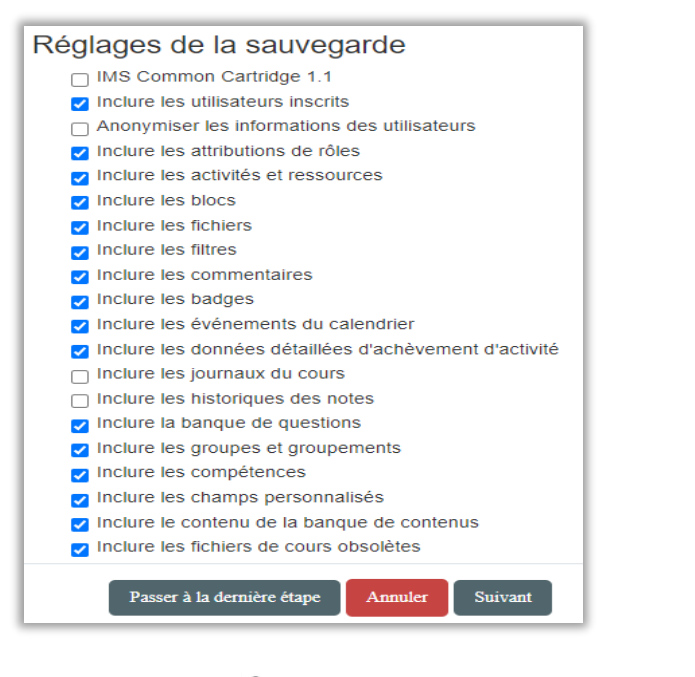

<sup>02</sup> Les paramètres sont réglés par défaut, il est conseillé de les laisser tels quels.

Cliquez sur le bouton | Passer à la dernière étape

Le processus de sauvegarde s'exécute automatiquement

1. Réglages initiaux ▶ 2. Réglages du schéma de sauvegarde ▶ 3. Confirmation ▶ 4. Effectuer la sauvegarde ▶ 8 maintenant - 95%

 Une fois le processus terminé, cliquez sur le bouton **continuer**.

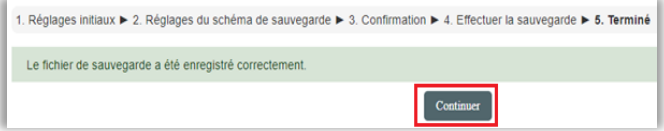

 Dans la zone de sauvegarde du cours se trouve le fichier de sauvegarde généré.

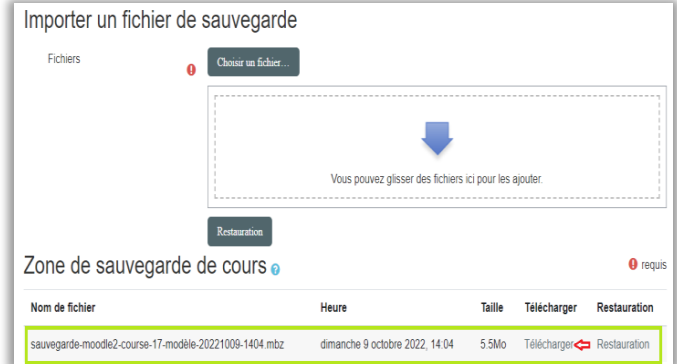

 Cliquez enfin sur *Télécharger* pour conserver le fichier de sauvegarde sur votre ordinateur.

 $\odot$ 

 $\boxtimes$ 

**ITC-UB2 elearn@univ-batna2.dz https://www.univ-batna2.dz/elearning**

## **Sauvegarde d'une partie du cours**

**1**

Appliquez l'étape (<sup>01</sup>) décrite précédemment, puis cliquez sur le bouton **Suivant**

Le schéma de sauvegarde s'affiche à l'écran.

<sup>(02</sup>) Cochez uniquement les éléments du cours que vous souhaitez sauvegarder, avec ou sans les données des étudiants, puis cliquez sur le bouton **Suivant**

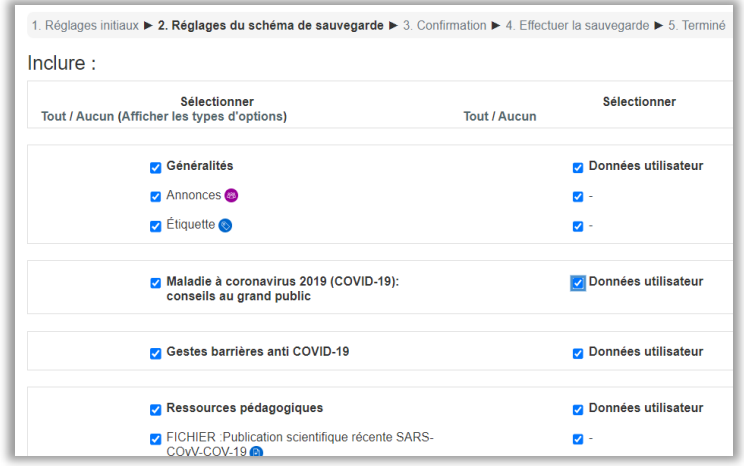

**Example 2** Vérifiez que le système a bien pris en compte tous les éléments que vous venez de sélectionner.

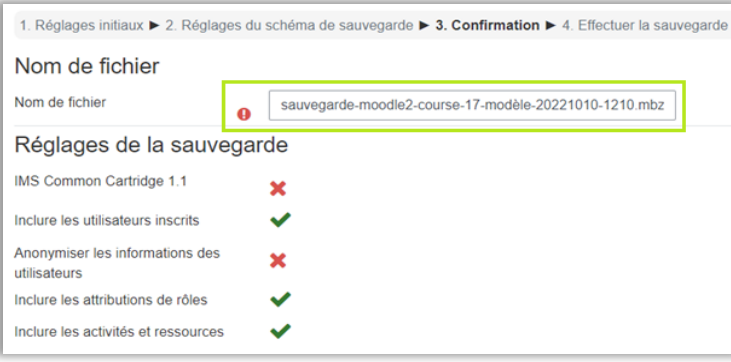

 Vous pouvez spécifier un nom pour ce fichier en gardant le format (mbz), mais il est préférable de ne pas le changer.

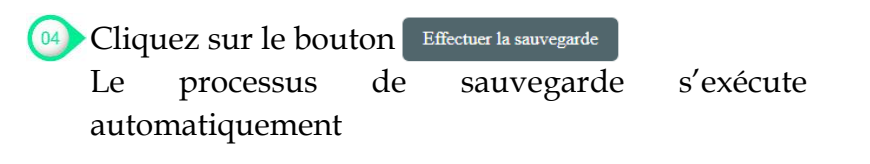

<sup>05</sup> Une fois le processus terminé, cliquez sur le bouton **continuer**.

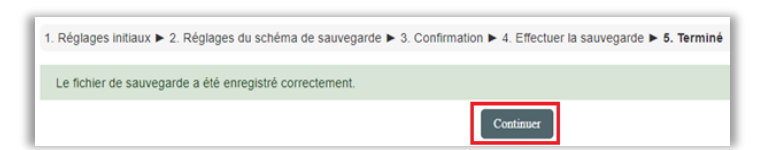

 Dans la zone de sauvegarde du cours se trouve le fichier de sauvegarde généré, cliquez sur **Télécharger** pour le conserver sur votre ordinateur.

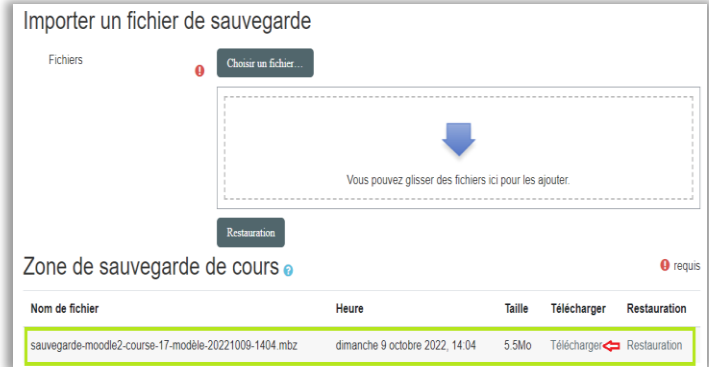

 $\boxtimes$ 

**ITC-UB2 elearn@univ-batna2.dz https://www.univ-batna2.dz/elearning**